# **Data Plus Accounting Export**

Data Plus is an accounting platform that supports multi-property hospitality chains. With a Data Plus account, select reports can be exported from RoomKeyPMS and imported directly into the Data Plus platform where it is used to generate scheduled reports.

### **Contact Data Plus to Setup or Modify an Account**

You must have an active Data Plus account established before importing data exported from RoomKeyPMS.

#### **Click below for more information:**

#### To Setup a New Data Plus Account

- **Contact** Data Plus to create an Account
	- [CLICK HERE to access and complete the Data Plus Demo Request form](https://www.dphs.com/#demo)
	- Contact Data Plus Sales via email: **sales@dphs.com**
- **Advise** that you will be using RoomKeyPMS as your PMS provider

### To Modify an Existing Data Plus Account

- **Contact** your Data Plus account manager and advise that you will be changing your PMS provider to RoomKeyPMS
	- [CLICK HERE to use your member sign in and request this change from the Data Plus](https://www.dphssupport.com/portal/en/signin)  [Support page](https://www.dphssupport.com/portal/en/signin)

#### **Export RoomKeyPMS Reports in CSV File Format**

**Click below for more information:** 

## To Export the Journal Entry Report

Access the Journal Entry report: **Reports** > **Financial** > **Journal Entry** 

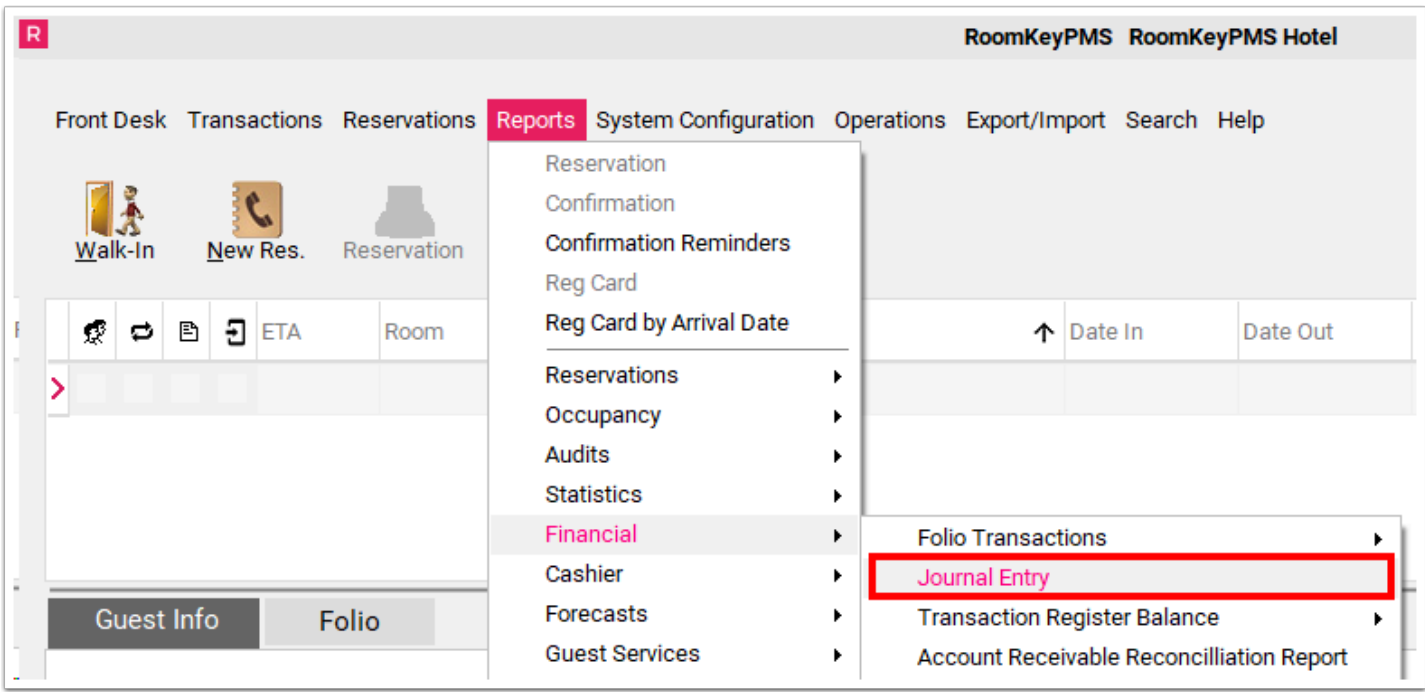

Within the Custom Report Dialog window and Report Preview, complete the following:

- 1. Verify the Date From and Date To and select **Expand All**
- 2. Select the **OK** button
- 3. In the Report Preview, select the **Export** button

A Save As window will appear and allow you to save the .csv file in your preferred location

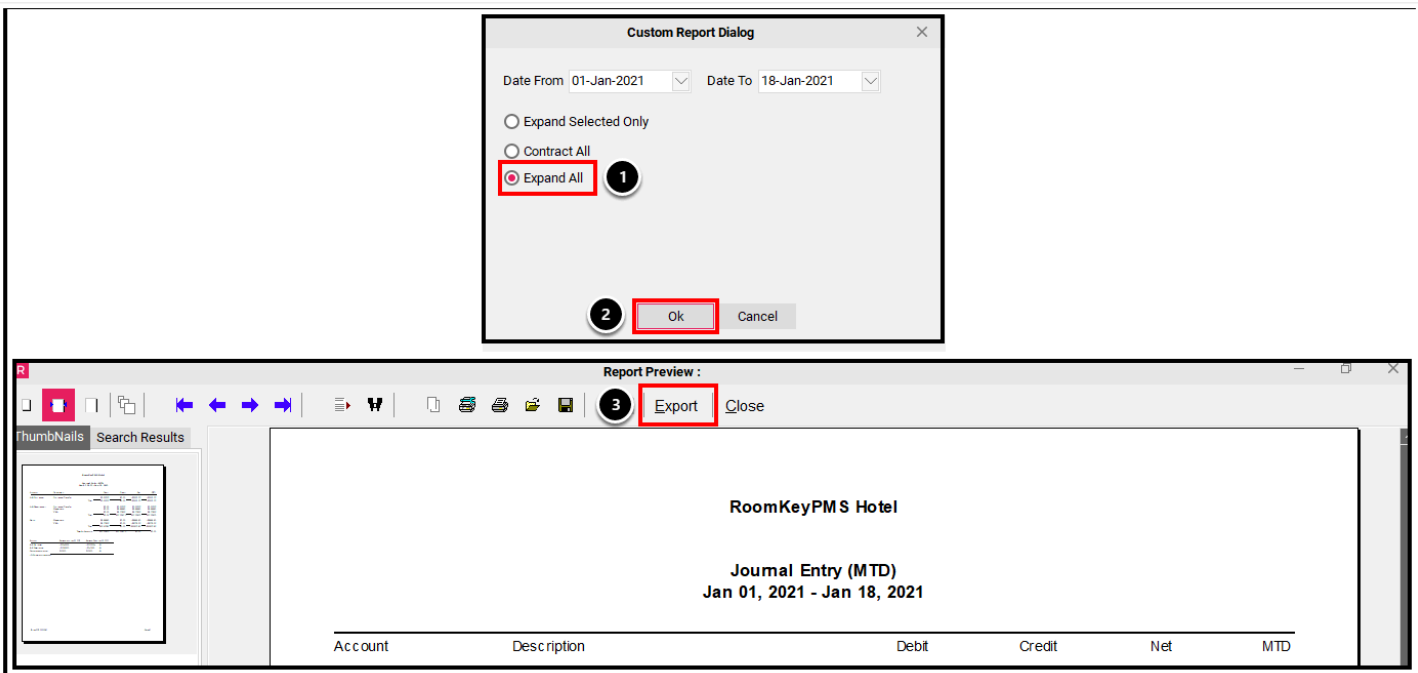

# To Export the Room Nights and ADR by Client Type Report

Access the Room Nights and ADR by Client Type report: **Reports** > **Statistics** > **Room Nights and ADR by Client Type** 

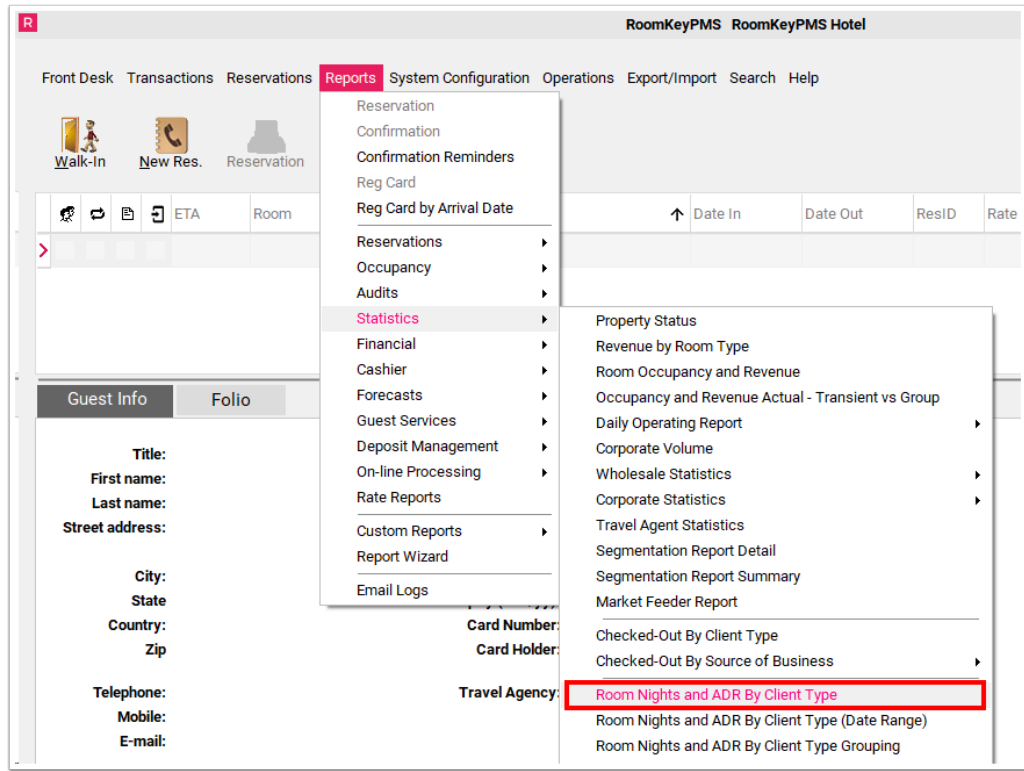

Within the Dialog window, complete the following:

- 1. Verify the On Date and enable the **Export to CSV** checkbox
- 2. Select the **Ok** button

A Save As window will appear and allow you to save the .csv file in your preferred location

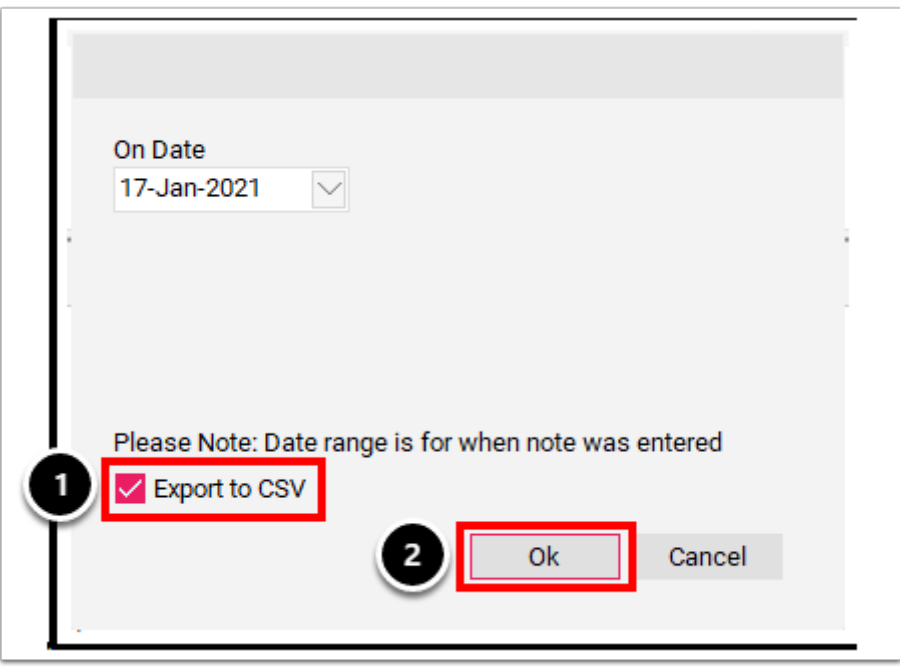

#### To Export the Room Occupancy and Revenue Report

Access the Room Occupancy and Revenue Report report: **Reports** > **Statistics** > **Room Occupancy and Revenue Report** 

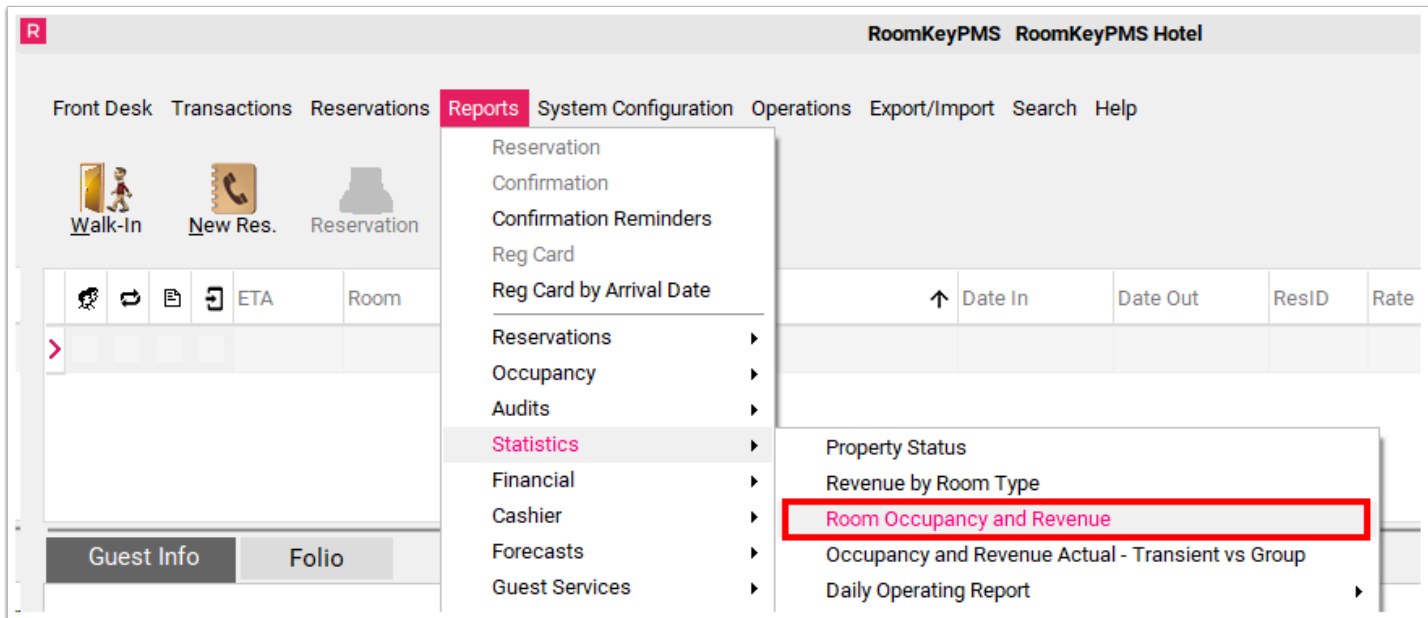

Within the Dialog window, complete the following:

- 1. Verify the Date From and Date To and enable the **Export to CSV** checkbox
- 2. Select the **Ok** button

A Save As window will appear and allow you to save the .csv file in your preferred location

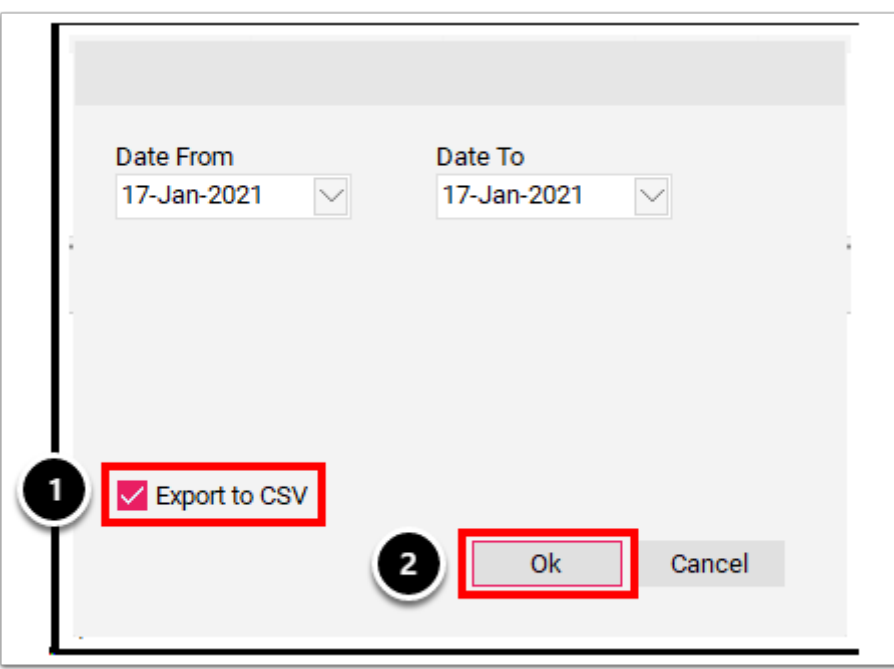